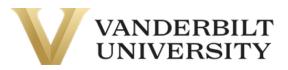

# Table of Contents

## **Basic Navigation**

### Managing Members

- How to add a member
- How to view/edit a member's profile
- How to remove a member from your group

### Academic History

- How to view an employee's academic history

### New Application

- How to complete an application

### **Application Status**

- How to view the status of an application

#### **Browse Offerings**

- How to purchase an offering

### Account History

- How to view group transactions

#### Invoices

- How to pay group invoices

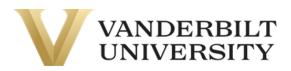

## **Basic Navigation**

### Managing Members:

Upon logging in, you will reach the **Manage Members** page. Here you can search, manage, and add group members to your corporate group.

#### Add a Member:

- 1. Click the **Add a Member** button in the top right corner of the Manage Members page.
- 2. Fill out the required information in the form.
- 3. Click **Save** at the bottom of the page.
- 4. Upon clicking **Save**, the new member will receive an email to set up their account. Please make the new member aware of this.

#### To view/edit a member's profile:

- 1. Click the member's name while on the Manage Member tab.
- 2. Review/edit the member's information.
- 3. Click **Save** on the bottom of the screen.

#### Remove a Member:

- 1. Click the member's name while on the Manage Member tab.
- 2. Scroll to the bottom of the page and click Remove Member From Group.
- 3. Click Remove Member From Group again to confirm

**Note:** If you remove a member from your group, you will have to contact your VU Program Admin to add the individual back to your group.

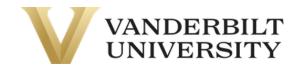

### Academic History

Below the **Manage Members** tab on the side navigation is the **Academic History** tab. Here you can view the Academic History of your employees.

### To view an employee's academic history:

- 1. While on the **Academic History** tab, click the **View Academic History** button on your member's account.
- 2. You will see a breakdown of the individuals' current courses.

**Note:** You can also search for a specific member by utilizing the search bar.

### New Application

Below the **Academic History** tab on the side navigation is the **New Application** tab. Here you can view applications associated with your program that your VU Program Admin may need you to fill out.

#### How to fill out an application:

- 1. Click the **More Information** button on the application you would like to complete.
- 2. Click Apply Now.
- 3. Click **Start** on the employee you would like to complete the application for.
- 4. Complete all required fields.
- 5. Click the grey **Submit** button.

### **Application Status**

Below the **New Application** tab on the side navigation is the **Application Status** tab. Here you can view the application status of the application you completed for your VU Program Admin.

#### How to view the status of an application:

- 1. Click the Application Status tab.
- 2. Click **View** on the application you would like to review.

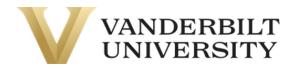

### Browse Offerings

Below the **Application Status** tab on the side navigation is the **Browse Offerings** tab. Here you can browse offerings offered to your group.

### How to purchase an offering:

- 1. To register for a course/certificate, click on the title. Make sure that the course is available.
- 2. Then, click Add to Cart.
- 3. From here, you can either click **Continue Shopping** to add more items or **Checkout** to begin the checkout process. You can access your **Shopping Cart** at any time by clicking the Shopping Cart Icon at the top of the page.
  - a. For the purpose of this guide, we are continuing the checkout process.
- 4. Click **Checkout** and review your items. Click the **Add/Remove Members** to select which members of your team you are purchasing this course for. When you do this, a dialog box will appear with a list of all of your group members.
- 5. Click the checkbox of the members you would like to add and click **Enroll**.
- 6. Once you have verified that you are purchasing the correct items for the right group members, click the light grey **Checkout** and you will be directed to the **Payment page**.
- 7. On the **Payment** page, you will have the option of paying with **Credit Card** or **Invoice or Special Billing**. Choose your payment method and click **Continue Checkout**. If you have selected Credit Card, you will be taken to a secure page to complete your payment.
- 8. After completing payment, you will be taken to receipt page.

### Account History

Below the **Browse Offering** tab on the side navigation is the **Account History** tab. Here you can view your group's transaction history.

### How to view group transactions:

- 1. While on the **Account History** tab, click the **Transaction No.** of the Transaction you would like to view.
- 2. If the transaction you select has an outstanding balance, you will have the option to **Pay Invoice** on the bottom right corner of the page. (See the **Invoices** section)

**Note:** You can search all transaction by utilizing the **Transaction No.** search bar or you can filter the transactions by utilizing the **Transaction Date Range** fields.

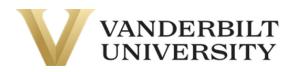

### Invoices

Below the **Account History** tab on the side navigation is the **Invoices** tab. Here you can pay the invoices of your group.

How to pay group invoices:

- 1. While on the **Invoices** tab, check the checkbox on the invoices you would like to pay. Then, click the **Pay Selected Invoices** button on the bottom right side of the page.
- 2. On the next page, enter in the amount you would like to pay for each invoice. Once finished, click **Continue to Payment**.
- 3. You will be taken to a page to verify which invoices you are paying. Once you have verified the information, click **Continue Checkout.** You will be taken to a secure page to complete your payment.
- 4. After completing payment, you will be taken to receipt page.